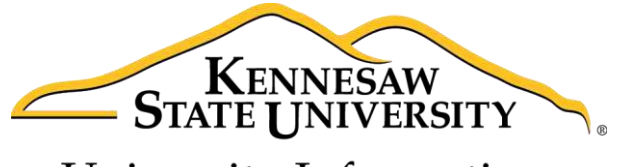

University Information **Technology Services** 

# Adobe Captivate 9

Accessibility

University Information Technology Services

Learning Technologies, Training & Audiovisual Outreach

#### **Copyright © 2016 KSU Division of University Information Technology Services**

This document may be downloaded, printed, or copied for educational use without further permission of the University Information Technology Services Division (UITS), provided the content is not modified and this statement is not removed. Any use not stated above requires the written consent of the UITS Division. The distribution of a copy of this document via the Internet or other electronic medium without the written permission of the KSU - UITS Division is expressly prohibited.

#### **Published by Kennesaw State University – UITS 2016**

The publisher makes no warranties as to the accuracy of the material contained in this document and therefore is not responsible for any damages or liabilities incurred from UITS use.

## **University Information Technology Services**

Adobe Captivate 9 Accessibility

## **Table of Contents**

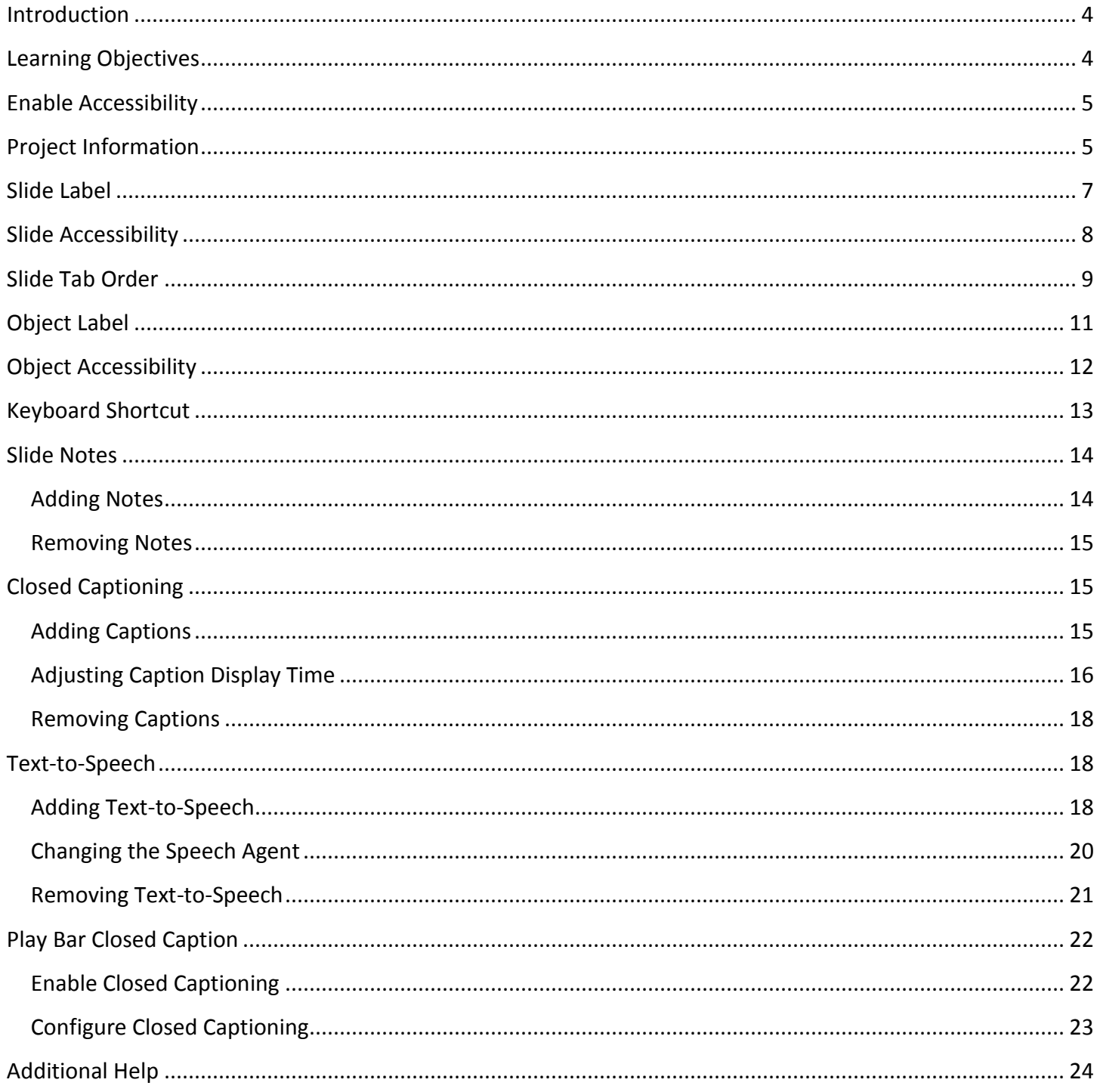

## <span id="page-3-0"></span>**Introduction**

Adobe Captivate® is designed to help you create instructional videos, also called screen casts.  $\binom{508}{5}$ This booklet explains how to create an Adobe Captivate project with accessibility.

## <span id="page-3-1"></span>**Learning Objectives**

After completing the instructions in this booklet, you will be able to:

- Enable accessibility
- Add accessibility to multiple area to a project
- Setup shortcut keys for buttons
- Add text for slide notes
- Convert the slide notes for closed captioning
- Convert the slide notes to text-to-speech
- Configure the play bar to enable Closed Captioning

## <span id="page-4-0"></span>**Enable Accessibility**

The project has to have accessibility enabled for any accessibility options to work in captivate and with accessibility technology. The following explains how to enable accessibility.

- 1. On the *menu bar*, click **Edit**.
- 2. From the *Edit* menu drop-down, click **Preferences**.
- 3. From the *Preferences* dialog box, click **Publish Settings** (See [Figure 1\)](#page-4-2).
- 4. Check the box **Enable Accessibility** (See [Figure 1\)](#page-4-2).
- 5. Click the **OK** button (See [Figure 1\)](#page-4-2).

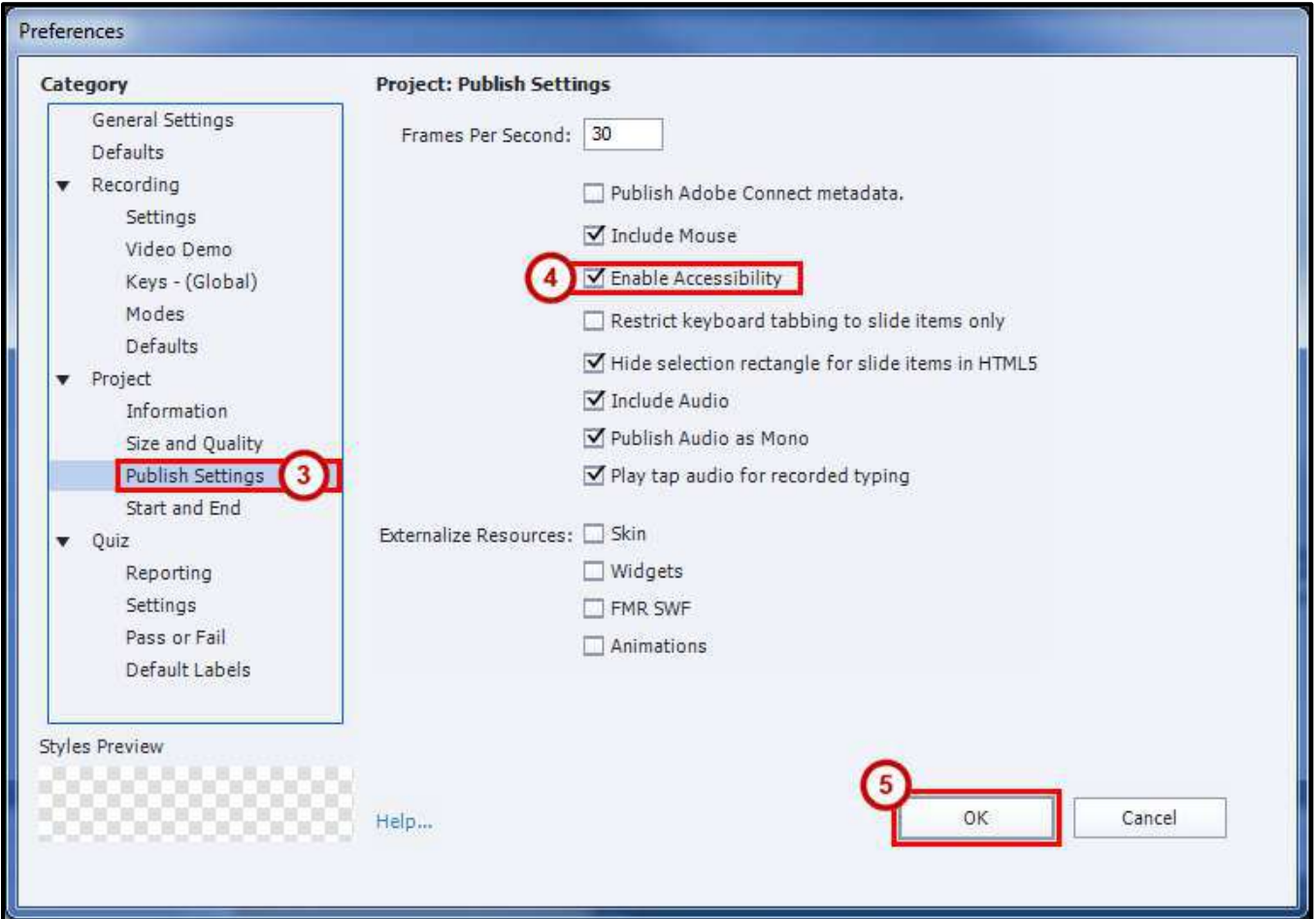

**Figure 1 - Enable Accessibility** 

## <span id="page-4-2"></span><span id="page-4-1"></span>**Project Information**

 $\binom{508}{508}$  Adding this information will provide the necessary information for the project and help those with screen readers.

- 1. On the *menu bar*, click **Edit**.
- 2. From the *Edit* menu drop-down, click **Preferences**.
- 3. From the *Preferences* dialog box, click **Information** (See [Figure 2\)](#page-5-0).
- 4. From the *Preferences* dialog box, enter the following information (See [Figure 2\)](#page-5-0).
	- a. **Author** The department creating the captivate project.
	- b. **Company** Kennesaw State University.
	- c. **E-mail** E-mail address of the department or customer service desk.
	- d. **Website** www.kennesaw.edu
	- e. **Copyright** © 2016 Kennesaw State University. All Rights Reserved.
	- f. **Project Name** The name of your captivate project.
	- g. **Description** A description of your captivate project.
- 5. Click the **OK** button (See [Figure 2\)](#page-5-0)

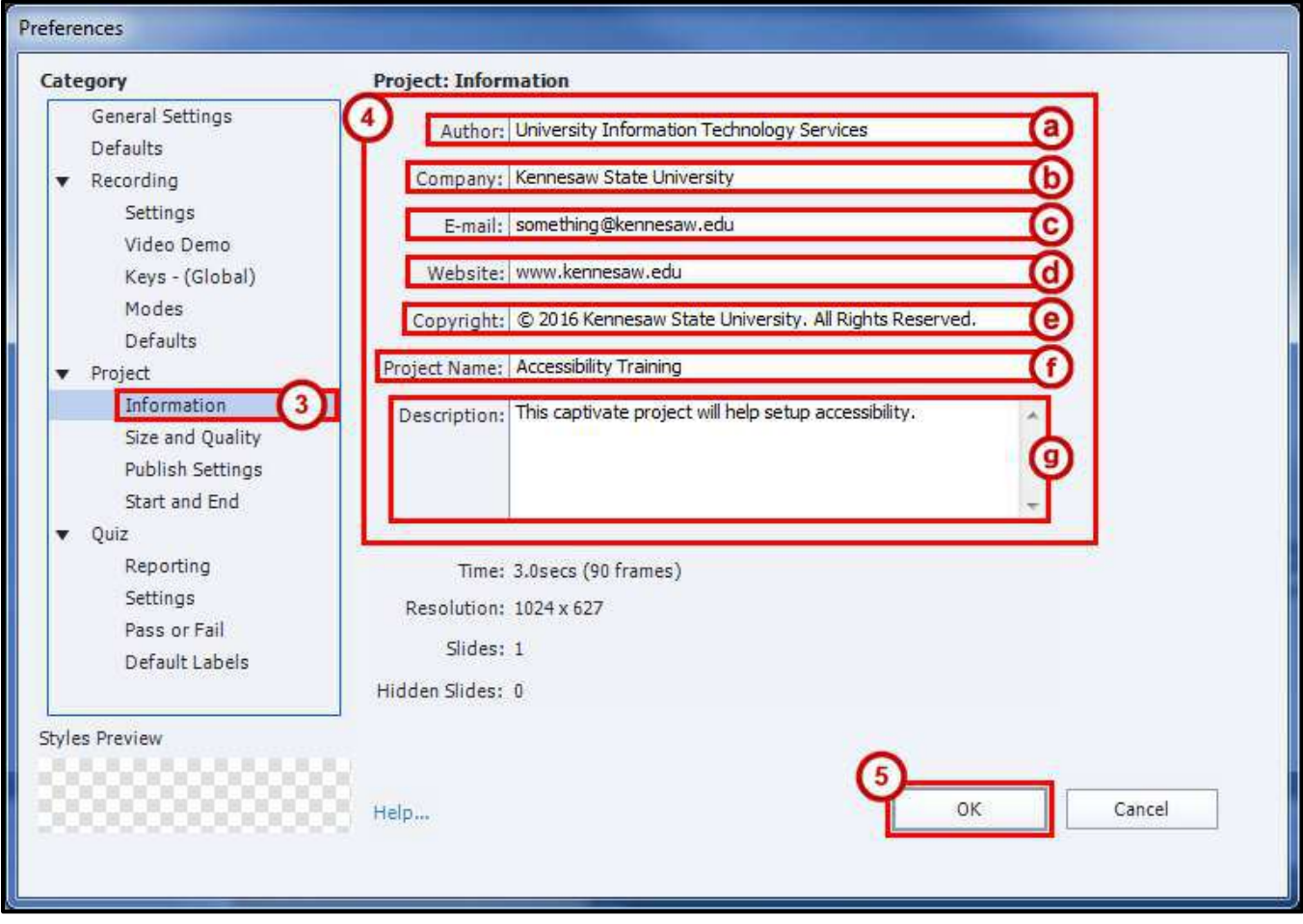

<span id="page-5-0"></span>**Figure 2 - Project Information** 

## <span id="page-6-0"></span>**Slide Label**

- 1. On the *Filmstrip*, click **a slide** (See [Figure 3\)](#page-6-1).
- 2. On the *toolbar*, click **Properties** (See [Figure 3\)](#page-6-1).
- 3. In the *Properties* panel, click **Properties** (See [Figure 3\)](#page-6-1).
- 4. Type a **Slide Label** name (See [Figure 3\)](#page-6-1).

<span id="page-6-1"></span>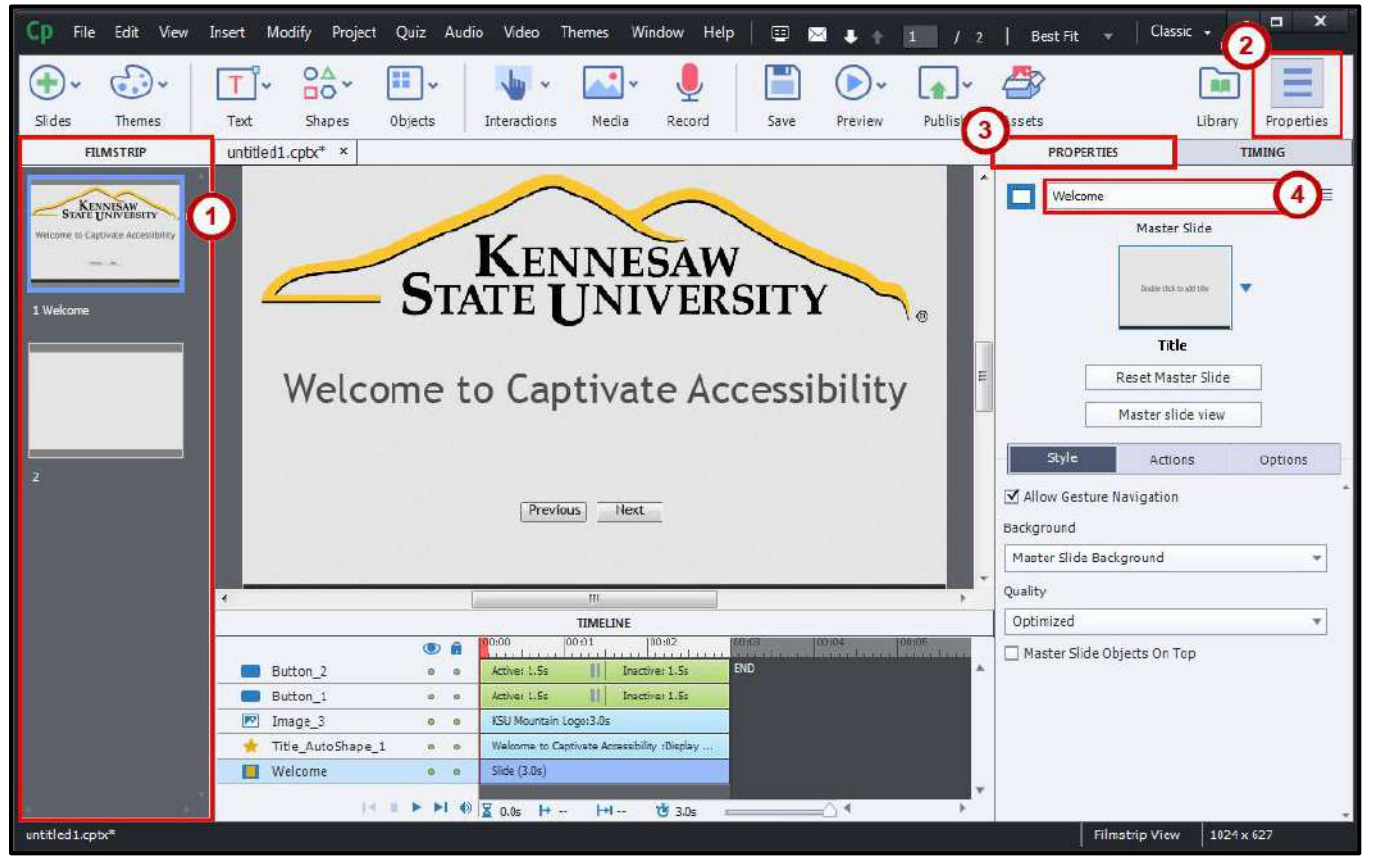

**Figure 3 - Slide Label Name** 

## <span id="page-7-0"></span>**Slide Accessibility**

- 1. On the *Filmstrip*, click **a slide** (See [Figure 4\)](#page-7-1).
- 2. On the *toolbar*, click **Properties** (See [Figure 4\)](#page-7-1).
- 3. In the *Properties* panel, click **Properties** (See [Figure 4\)](#page-7-1).
- 4. Click the **Accessibility** button (Se[e Figure 4\)](#page-7-1).
- 5. Click **Accessibility** (Se[e Figure 4\)](#page-7-1).

![](_page_7_Picture_6.jpeg)

**Figure 4 - Slide Accessibility Button**

<span id="page-7-1"></span>6. From the *Slide Accessibility* dialog box, type **a description** (See [Figure 5\)](#page-7-2).

**Note**: If you have *Slide Notes* in your captivate project, you can import them.

7. Click the **OK** button (See [Figure 5\)](#page-7-2).

![](_page_7_Picture_198.jpeg)

<span id="page-7-2"></span>**Figure 5 - Slide Accessibility Description** 

## <span id="page-8-0"></span>**Slide Tab Order**

 $\frac{506}{2}$ The tab order of the interactive objects will set the order in which objects are read by a screen reader.

- 1. On the *Filmstrip*, click **a slide** (See [Figure 6\)](#page-8-1).
- 2. On the *toolbar*, click **Properties** (See [Figure 6\)](#page-8-1).
- 3. In the *Properties* panel, click **Properties** (See [Figure 6\)](#page-8-1).
- 4. Click the **Accessibility** button (Se[e Figure 6\)](#page-8-1).
- 5. Click **Tab Order** (See [Figure 6\)](#page-8-1).

<span id="page-8-1"></span>![](_page_8_Picture_7.jpeg)

**Figure 6 - Slide Accessibility Button** 

6. From the *Tab Order* dialog box, click **a Component** (See [Figure 7\)](#page-9-0).

Note: If you don't have any interactive objects on the slide you won't have anything to arrange in the *Component* list.

- 7. To change the *Tab Order* of the selected *Component*, click the **Move Selected Row Down** or **Move Selected Row Up** (See [Figure 7\)](#page-9-0).
- 8. Repeat steps 6 through 7 for the rest of the *Components*.
- 9. Click the **OK** button (See [Figure 7\)](#page-9-0).

![](_page_9_Picture_69.jpeg)

<span id="page-9-0"></span>**Figure 7 - Tab Order Arrangement** 

## <span id="page-10-0"></span>**Object Label**

 $508$ Objects are the items on each slide.

- 1. On the *Filmstrip*, click **a slide** (See [Figure 8\)](#page-10-1).
- 2. On the *slide*, click **an object** (See [Figure 8\)](#page-10-1).
- 3. On the *toolbar*, click **Properties** (See [Figure 8\)](#page-10-1).
- 4. In the *Properties* panel, click **Properties** (See [Figure 8\)](#page-10-1).
- 5. Type an **Object Label** name (See [Figure 8\)](#page-10-1).

<span id="page-10-1"></span>![](_page_10_Picture_7.jpeg)

**Figure 8 - Object Label Name** 

## <span id="page-11-0"></span>**Object Accessibility**

- 1. On the *Filmstrip*, click **a slide** (See [Figure 9\)](#page-11-1).
- 2. On the *slide*, click **an object** (See [Figure 9\)](#page-11-1).
- 3. On the *toolbar*, click **Properties** (See [Figure 9\)](#page-11-1).
- 4. In the *Properties* panel, click **Properties** (See [Figure 9\)](#page-11-1).
- 5. Click the **Accessibility** button (Se[e Figure 9\)](#page-11-1).
- 6. Click **Accessibility** (Se[e Figure 9\)](#page-11-1).

![](_page_11_Picture_144.jpeg)

**Figure 9 - Object Accessibility Button** 

- <span id="page-11-1"></span>7. From the *Item Accessibility* dialog box, un-check **Auto Label** (See [Figure 10\)](#page-11-2).
- 8. Type an **Accessibility Name** (See [Figure 10\)](#page-11-2)
- 9. Type an **Accessibility Description** (See [Figure 10\)](#page-11-2).
- <span id="page-11-2"></span>10. Click the **OK** button (See [Figure 10\)](#page-11-2).

![](_page_11_Picture_13.jpeg)

**Figure 10 - Object Accessibility Name & Description** 

## <span id="page-12-0"></span>**Keyboard Shortcut**

Shortcut keys provide a quicker way to navigate using the keyboard.

- 1. On the *Filmstrip*, click **a slide** (See [Figure 11\)](#page-12-1).
- 2. On the *slide*, click **an interactive object** (Se[e Figure 11\)](#page-12-1).

**Note**: An interactive object is an item you are able interact with (e.g. Button).

- 3. On the *toolbar*, click **Properties** (See [Figure 11\)](#page-12-1).
- 4. In the *Properties* panel, click **Properties** (See [Figure 11\)](#page-12-1).
- 5. Click the **Actions** tab (See [Figure 11\)](#page-12-1).
- 6. Apply a keyboard **Shortcut** (See [Figure 11\)](#page-12-1).

<span id="page-12-1"></span>![](_page_12_Picture_9.jpeg)

**Figure 11 - Keyboard Shortcut** 

## <span id="page-13-0"></span>**Slide Notes**

You can add slide notes to each slide and be able to use those for closed captioning, text-to- $\binom{508}{ }$ speech, and as a transcript when recording your audio.

#### <span id="page-13-1"></span>**Adding Notes**

- 1. On the *menu bar*, click **Window**.
- 2. From the *Window* menu drop-down, click **Slide Notes**.
- 3. On the *Filmstrip*, click **a slide** (See [Figure 12\)](#page-13-2).
- 4. In the *Slide Notes* panel, click the **Plus (+)** button (See [Figure 12\)](#page-13-2).
- 5. Type the **Note** (See [Figure 12\)](#page-13-2)
- 6. Repeat steps 3 through 5 for the rest of the notes.

<span id="page-13-2"></span>![](_page_13_Picture_9.jpeg)

**Figure 12 - Adding Slide Notes** 

#### <span id="page-14-0"></span>**Removing Notes**

- 1. On the *Filmstrip*, click **a slide** (See [Figure 13\)](#page-14-3).
- 2. In the *Slide Notes* panel, click the **Note** (See [Figure 13\)](#page-14-3).
- 3. Click the **Minus (-)** button (See [Figure 13\)](#page-14-3).

![](_page_14_Picture_4.jpeg)

**Figure 13 - Removing Slide Notes** 

## <span id="page-14-3"></span><span id="page-14-1"></span>**Closed Captioning**

If you have audio in your captivate project, you can have text displayed when the audio plays.  $\binom{506}{5}$ 

#### <span id="page-14-2"></span>**Adding Captions**

- 1. On the *menu bar*, click **Window**.
- 2. From the *Window* menu drop-down, click **Slide Notes**.
- 3. On the *Filmstrip*, click **a slide** (See [Figure 14\)](#page-15-1).
- 4. In the *Slide Notes* panel, check the **Closed Captioning check-box** (See [Figure 14\)](#page-15-1).

**Note**: You need to have an audio file on the slide to be able to enable the *Closed Captioning*.

![](_page_15_Picture_171.jpeg)

**Figure 14 - Adding Closed Captioning** 

#### <span id="page-15-1"></span><span id="page-15-0"></span>**Adjusting Caption Display Time**

- 1. On the *menu bar*, click **Window**.
- 2. From the *Window* menu drop-down, click **Slide Notes**.
- 3. On the *Filmstrip*, click **a slide** (See [Figure 15\)](#page-15-2).
- 4. In the *Slide Notes* panel, click the **Closed Captioning** button (See [Figure 15\)](#page-15-2).

<span id="page-15-2"></span>![](_page_15_Picture_10.jpeg)

**Figure 15 - Closed Captioning** 

5. In the *Slide Audio* dialog box under the *Closed Captioning* tab, in the audio timeline find the **caption marker** you want to adjust.

![](_page_16_Figure_1.jpeg)

**Figure 16 - Caption Marker** 

6. **Left-Click and Hold** the *caption marker*.

![](_page_16_Figure_4.jpeg)

**Figure 17 - Move Caption Marker** 

- 7. **Drag** the *caption marker* to the desired location.
- 8. Let go of the **Left-Click**.

![](_page_16_Figure_8.jpeg)

**Figure 18 - Drop Caption Marker** 

9. Click the **Save** button.

#### <span id="page-17-0"></span>**Removing Captions**

- 1. On the *Filmstrip*, click **a slide** (See [Figure 19\)](#page-17-3).
- 2. In the *Slide Notes* panel, un-check the **Closed Captioning check-box** (See [Figure 19\)](#page-17-3).

![](_page_17_Picture_3.jpeg)

**Figure 19 - Removing Captions** 

## <span id="page-17-3"></span><span id="page-17-1"></span>**Text-to-Speech**

Use Text-to-Speech to generate an audio file of the slide notes. All slide notes are generated into a single audio file.

#### <span id="page-17-2"></span>**Adding Text-to-Speech**

- 1. On the *menu bar*, click **Window**.
- 2. From the *Window* menu drop-down, click **Slide Notes**.
- 3. On the *Filmstrip*, click **a slide** (See [Figure 20\)](#page-18-0).
- 4. In the *Slide Notes* panel, check the **Text-to-Speech check-box** (See [Figure 20\)](#page-18-0).
- 5. Click the **Text-to-Speech** button (See [Figure 20\)](#page-18-0).

![](_page_18_Picture_3.jpeg)

**Figure 20 - Adding Text-to-Speech** 

<span id="page-18-0"></span>6. From the *Speech Management* dialog box, click the **Generate Audio** button.

![](_page_18_Picture_152.jpeg)

**Figure 21 - Generate Audio** 

#### <span id="page-19-0"></span>**Changing the Speech Agent**

- 1. On the *Filmstrip*, click **a slide**.
- 2. In the *Slide Notes* panel, click the **Text-to-Speech** button.
- 3. From the *Speech Management* dialog box, click a **Caption**.

**Note**: To select multiple captions at the same time, hold down the **Ctrl** button on the keyboard while clicking each caption.

![](_page_19_Picture_100.jpeg)

**Figure 22 - Text-to-Speech Captions** 

4. Click the **Speech Agent** drop-down (Se[e Figure 23\)](#page-19-1).

5. From the *Speech Agent* drop-down, click **a Name** (See [Figure 23\)](#page-19-1).

**Note**: The *Microsoft Anna – English (United States)* is installed by default. To be able to select other *Speech Agents* you must install them. To install other *Speech Agents* go to the UITS Documentation Center and search for *Adobe Captivate 9 NeoSpeech*.

![](_page_19_Picture_101.jpeg)

<span id="page-19-1"></span>**Figure 23 - Speech Agent** 

6. Click the **Generate Audio** button.

![](_page_20_Picture_141.jpeg)

**Figure 24 - Generate Audio** 

#### <span id="page-20-0"></span>**Removing Text-to-Speech**

- 1. On the *Filmstrip*, click **a slide** (See [Figure 25\)](#page-20-1).
- 2. In the *Slide Notes* panel, un-check the **Text-to-Speech check-box** (See [Figure 25\)](#page-20-1).

<span id="page-20-1"></span>![](_page_20_Picture_6.jpeg)

**Figure 25 - Removing Text-to-Speech** 

## <span id="page-21-0"></span>**Play Bar Closed Caption**

The closed caption button on the play bar is disabled by default. You must enable it before this feature can be used. You can also change how the closed captioning is displayed when turned on.

#### <span id="page-21-1"></span>**Enable Closed Captioning**

- 1. On the *menu bar*, click **Project**.
- 2. From the *Project* menu drop-down, click **Skin Editor**.
- 3. From the *Skin Editor* dialog box, check the **Closed Captioning check-box**.

![](_page_21_Picture_6.jpeg)

**Figure 26 - Skin Editor Closed Captioning** 

#### <span id="page-22-0"></span>**Configure Closed Captioning**

- 1. On the *menu bar*, click **Project**.
- 2. From the *Project* menu drop-down, click **Skin Editor**.
- 3. From the *Skin Editor* dialog box, click the **Settings** button.

![](_page_22_Picture_4.jpeg)

**Figure 27 - Skin Editor Closed Captioning Settings** 

- 6. From the *CC Project Settings* dialog box, you can change the following (See [Figure 28\)](#page-23-1).
	- a. **Lines** Choose how may lines of text to display at once.
	- b. **Background** Change background color or transparency behind the text.
	- c. **Family** Choose the font.
	- d. **Size** Choose the font size.
	- e. **Color** Choose the font color.
- 7. Click the **OK** button (See [Figure 28\)](#page-23-1)

![](_page_23_Picture_123.jpeg)

**Figure 28 - CC Project Settings** 

### <span id="page-23-1"></span><span id="page-23-0"></span>**Additional Help**

For additional support, please contact the KSU Service Desk:

#### **KSU Service Desk for Faculty & Staff**

- Phone: 470-578-6999
- Email: [service@kennesaw.edu](mailto:service@kennesaw.edu)
- Website: [http://uits.kennesaw.edu](http://uits.kennesaw.edu/)

#### **KSU Student Helpdesk**

- Phone: 470-578-3555
- Email: [studenthelpdesk@kennesaw.edu](mailto:studenthelpdesk@kennesaw.edu)
- Website: [http://uits.kennesaw.edu](http://uits.kennesaw.edu/)